# **Retusch**

Lär dig att fixa till din egen retusch med denna metod. Bilden jag arbetar med är i 16-bitars läge och har storleken 3648 x 2736 pixlar.

Guiden utgår från denna [instruktionsvideo.](http://www.youtube.com/user/jonaswtuts#p/c/88ABD4188EA39728/16/RM0byiIcTJ0) Kolla gärna den för att komplettera kunskaperna. Bilden kan du hämta hem [här.](http://editablephotos.com/) Dock måste du registrera dig

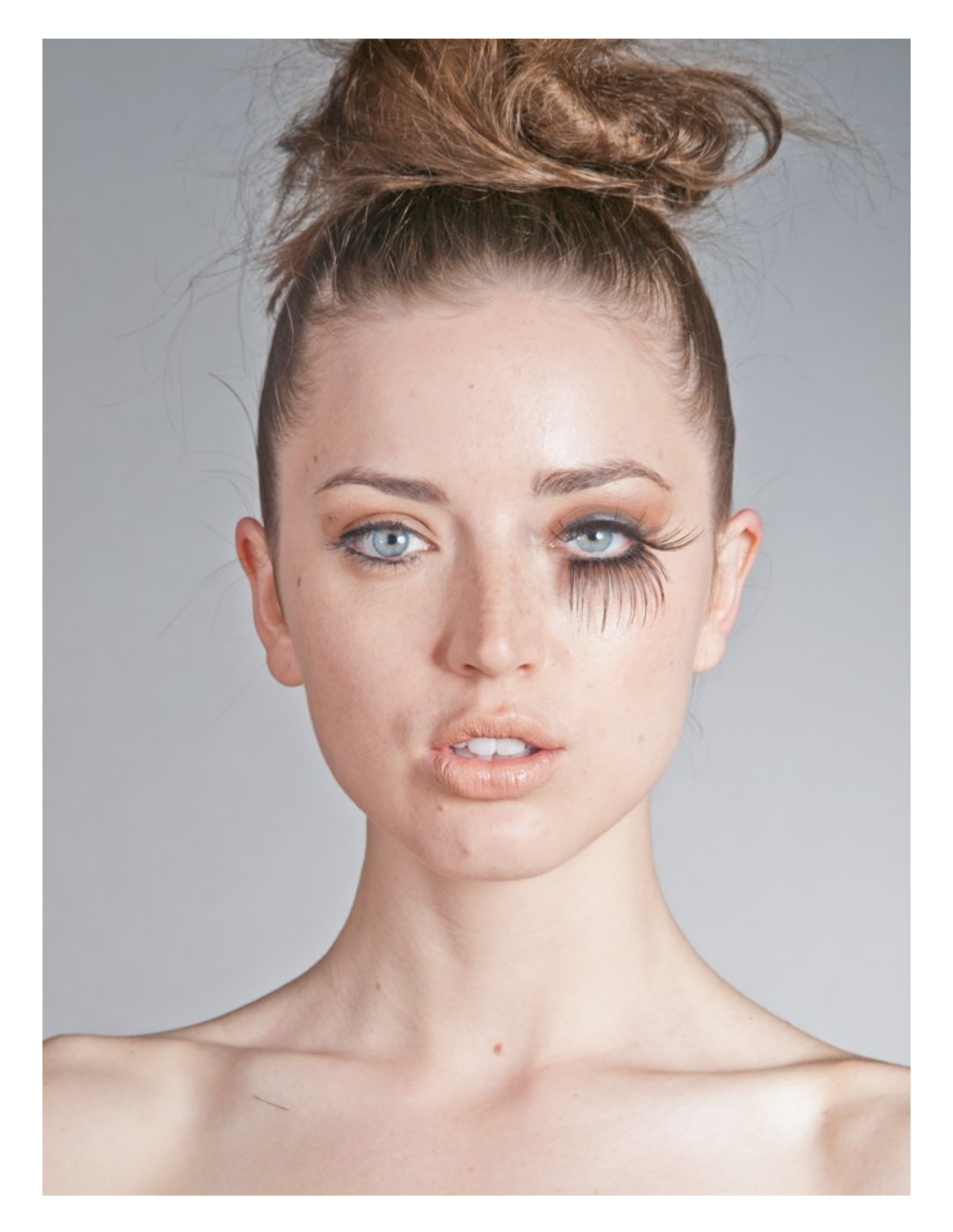

#### **Förberedelser**

Skapa följande grupper med dess innehåll.

#### **Frequency Separation**

Skapa två kopior av originallagret.

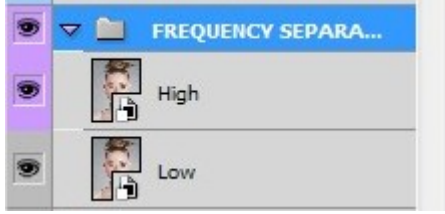

#### LAYERS CHANNELS PATHS vΞ  $\sqrt{ }$  Opacity:  $100\%$ Pass Through  $\blacktriangleright$ Lock:  $\Box \neq \div \Box$ Fill: 100%  $\rightarrow$ HELP À S D  $\cap$ s Þ DETAILS G  $\triangleright$ COLOR CORRECTION Ð D **D&B FREQUENCY SEPARA...**  $\triangleright$ Original

#### **Dodge & Burn**

Skapa ett lager neutralt grått (#808080). Ändra blandningsläget till "Soft Light".

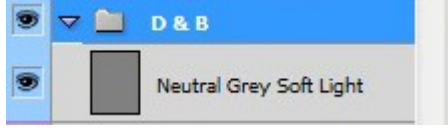

Du kan också använda dig av separata lager för att ljusa upp eller ner. Då skapar du ett extralager som i steget ovan.

Ytterligare ett alternativ är att skapa två justeringslager "Curves" och mörka ner den ena kurvan och ljusa upp den andra och sedan fylla respektive lagermask med svart.

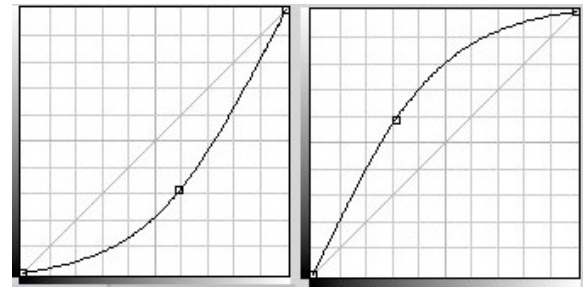

#### **Color Correction**

Skapa ett tomt lager.

Ändra blandningsläget på detta lager till "Saturation".

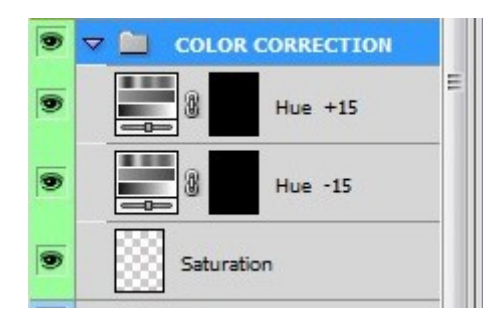

Skapa två justeringslager "Hue/Saturation".

 Justera "Hue" på det första lagret till -15 och på det andra lagret till +15.

 Ändra blandningsläget på justeringslagren till "Hue".

#### **Help**

Gruppen består av fyra delgrupper där varje grupp har separata lager.

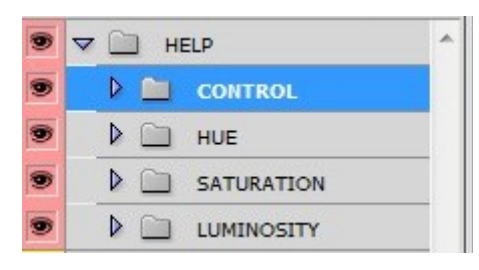

## **Luminosity**

Skapa ett justeringslager "Black & White. Ändra blandningsläget till "Saturation" Skapa ett justeringslager "Curves och justera kurvan enligt den högra bilden.

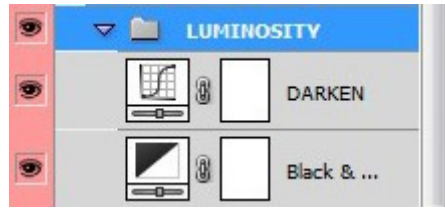

#### **Saturation**

Skapa ett justeringslager "Selective Color".

Bocka i "Absolute".

Justera svart till – 100 på de färgade kanalerna (rött, gult, grönt, blått, cyant och magenta) Justera svart till +100 på vitt, grått och svart.

Skapa ett justeringslager "Levels" och justera vitpunkten till 140.

## **Hue**

Gruppen består av fyra justeringslager.

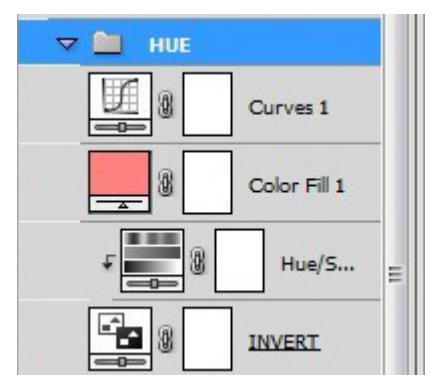

Skapa ett justeringslager "Invert" och justera opaciteten till 50% Skapa ett justeringslager "Hue/Saturation" och justera "Hue" till 180. Skapa en "Clipping Mask" ihop med justeringslagret "Invert" Skapa ett justeringslager "Color Fill" med färg #ff8080. Ändra blandningsläget till "Saturation" Skapa ett justeringslager "Curves" enligt bilden till höger.

#### **Control**

Består av två lager.

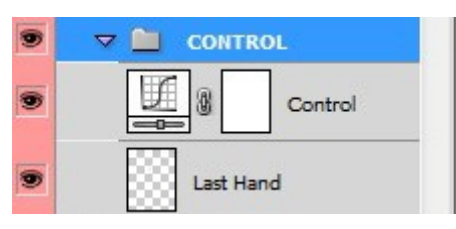

Skapa ett tomt lager (Last Hand). Kopiera kurvlagret i föregående steg.

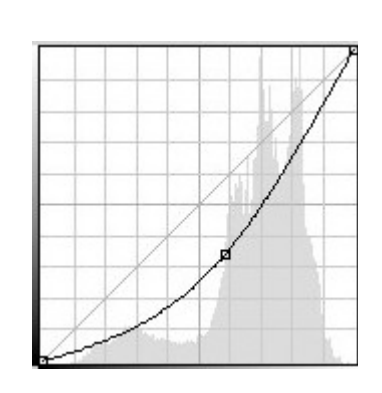

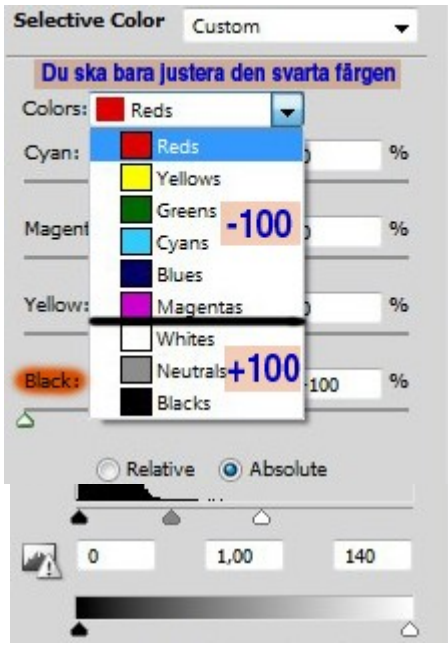

#### **Frequency Separation**

- 1. Släck ner alla grupper utom "Frequency Separation".
- 2. Släck ner lagret "High".
- 3. Ställ dig på lagret "Low". Gå till "Filter/Noise"Dust & Scratches". Lägg på ett värde som passar din bild. Du ska ta sudda ut all hudstruktur i bilden.
- 4. Tänd lagret "High". Gå till "Image/Apply Image" och ställ in enligt en av de två följande bilderna.

Jag arbetar i 16-bitsläget.

5. Ändra blandningsläget till "Linear Light".

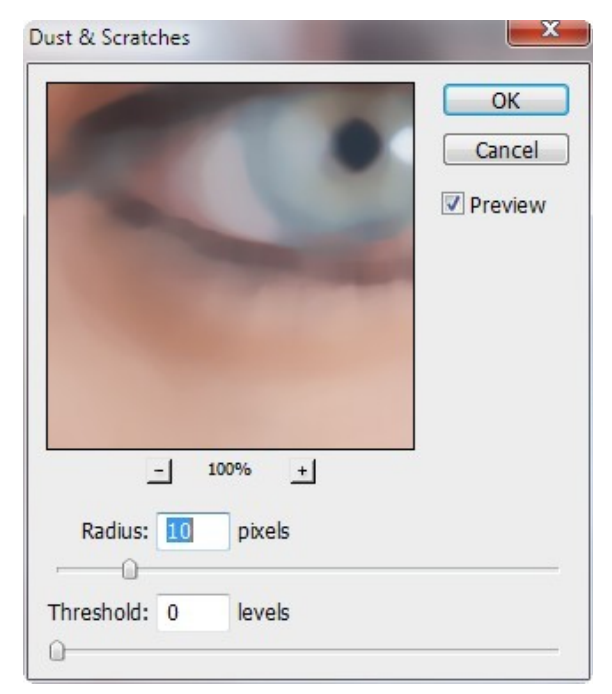

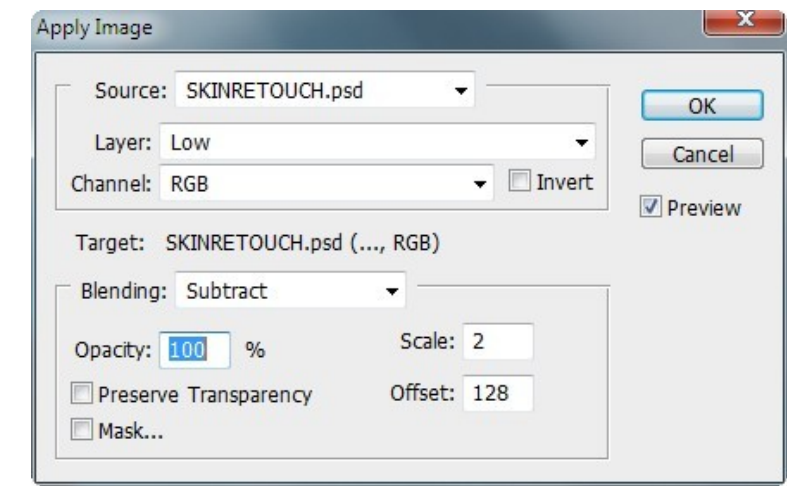

Inställning om du arbetar med en 16-bitsbild

Inställning om du arbetar med en 8-bitsbild

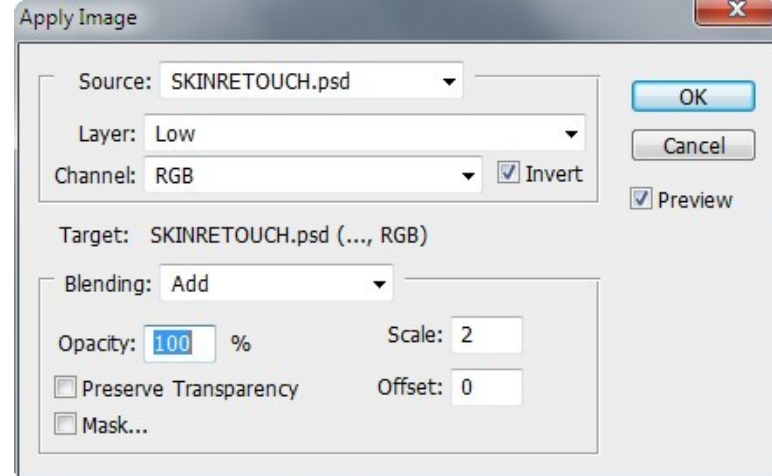

Du ska nu ha en bild som ser ut som originalbilden, men med något mindre skillnader i nyanserna. Nästa steg är att ta bort de största skillnaderna som återstår på lagret "Low".

- 6. Släck ner lagret "High".
- 7. Ställ dig på lagret "Low".
- 8. Här ska du sedan använda dig av filtren "Motion Blur" och "Gaussian Blur" Zooma in ett område som ska åtgärdas. Använd dig av "Lasso Tool" med en "Feather" på 20 pixlar. Markera området som på bilden nedan. Gå till "Filter/Blur/Motion Blur" och ställ ett värde som skapar oskärpa och får skiftningen att försvinna.

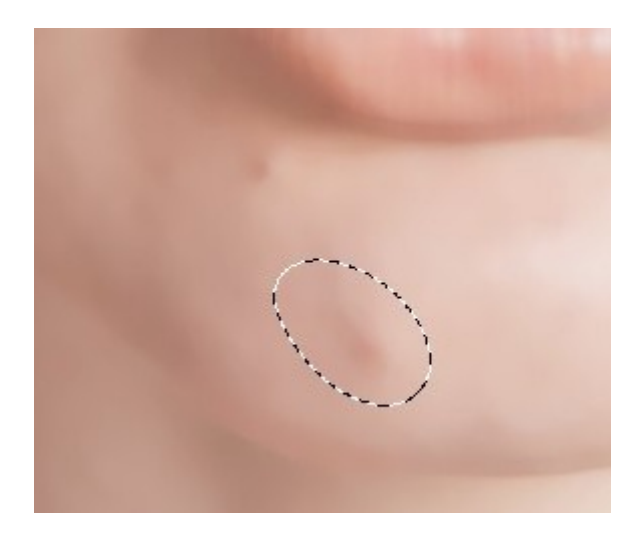

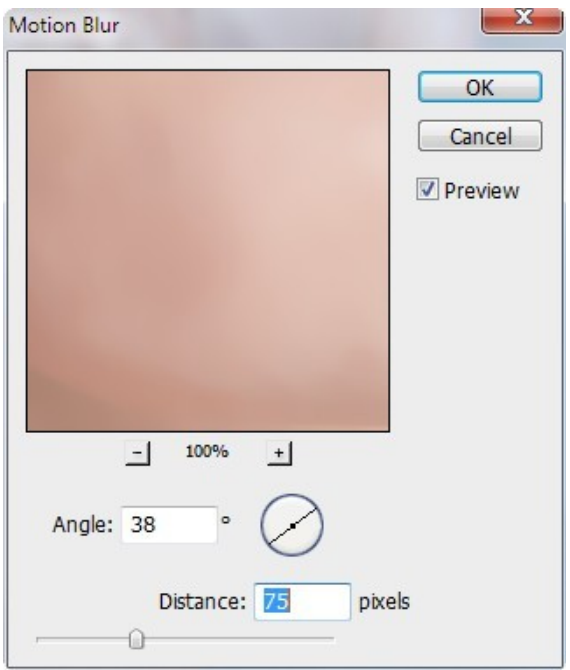

9. Med markeringen kvar gå till "Filter/Blur/Gaussian Blur" och släta ut ytterligare lite till.

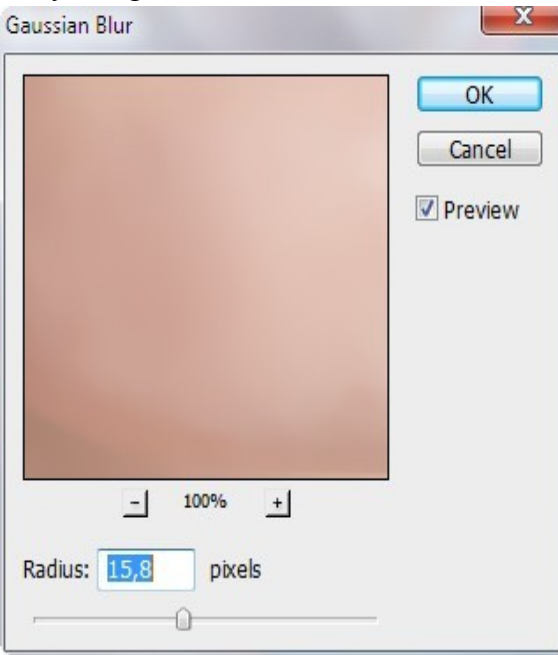

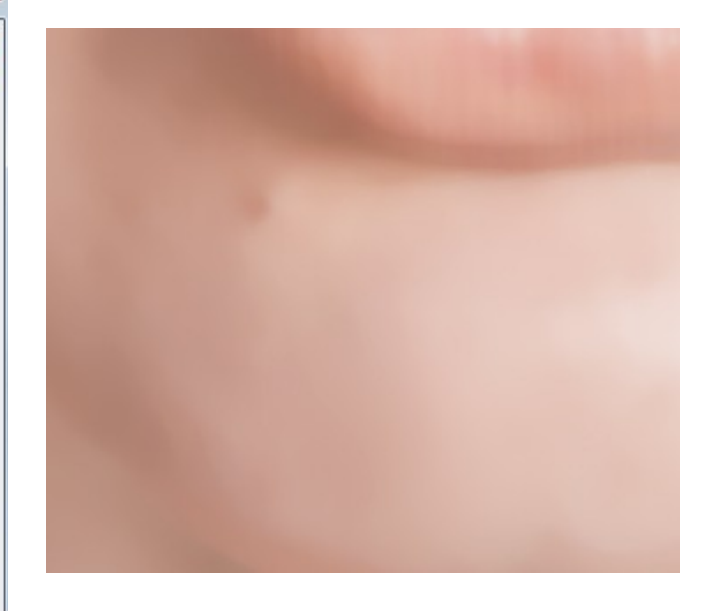

10. Fortsätt med samma teknik att ta bort ojämnheter och skiftningar i bilden. På en del (många) ställen räcker det med att använda "Gaussian Blur". Tänk på att olika stora delar kräver olika värden och att den del du skapar oskärpa på ska i största möjliga mån smälta in i omgivande område, men en del skiftningar kommer att kvarstå.

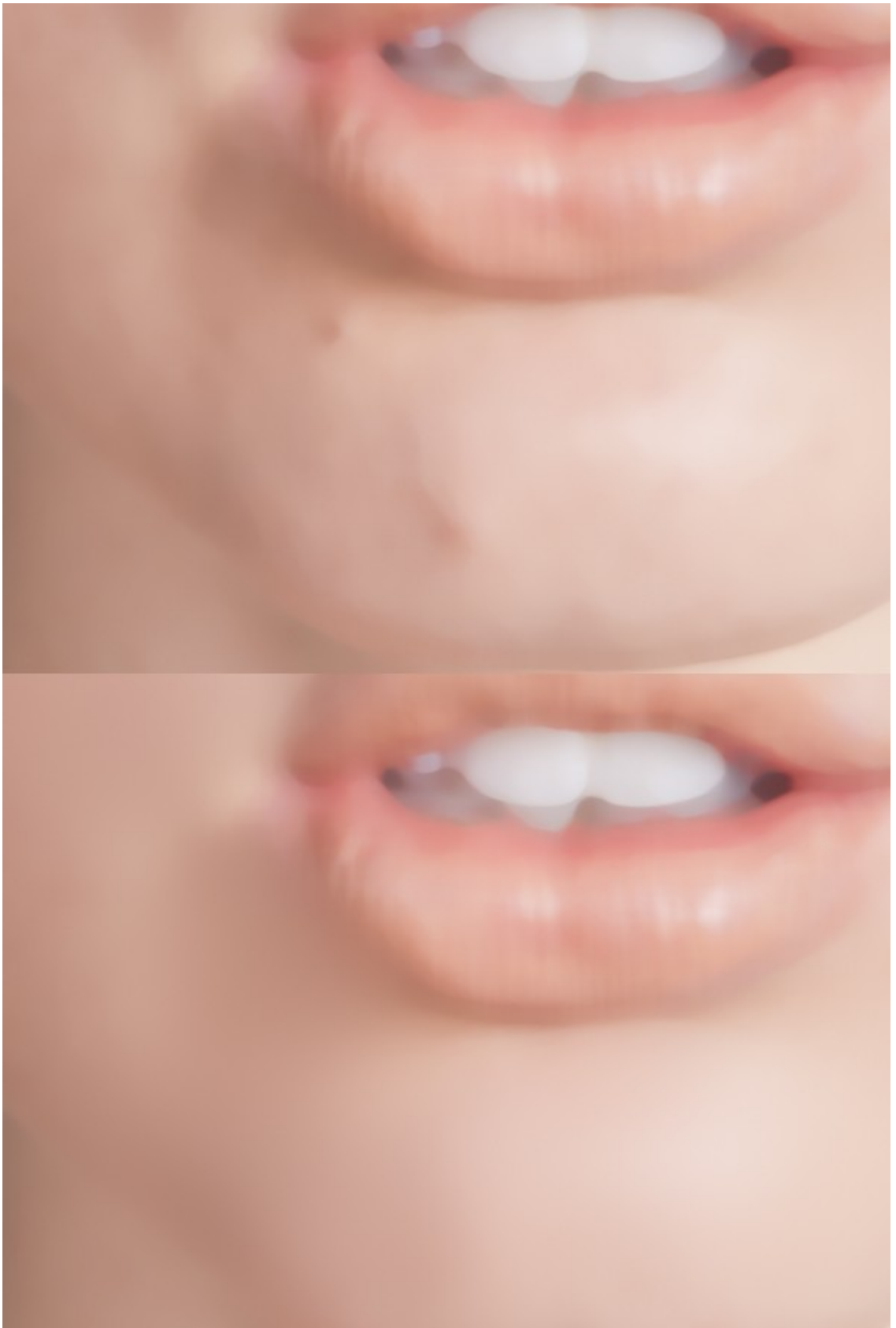

11. Tänd lagret "High" och ställ dig på detta.

Använd dig av "Healing Brush Tool" och klona bort blemmor och andra uppenbara ojämnheter.

Klona hela tiden från näraliggande områden.

Zooma in och ut till och från för att upptäcka ställen du missat eller kan behöva göra om. I detta steg fixar du till spretande hår också.

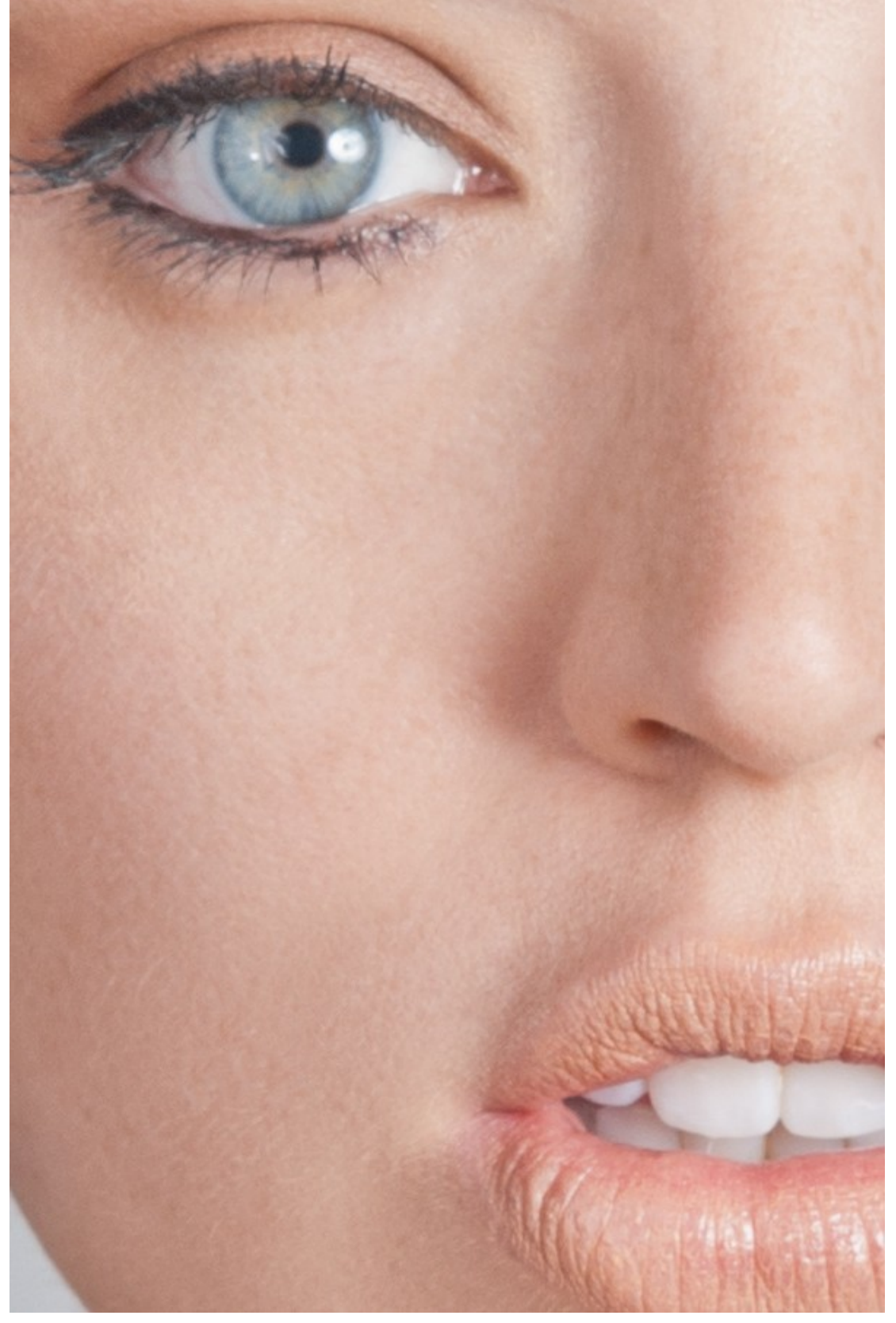

#### **Dodge & Burn**

Detta är ett pillgöra och är den del som kommer ta längst tid och det kanske inte blir bra första gången du använder denna teknik. Fortsätt träna så kommer resultaten att bli bättre och bättre.

1. Tänd lagret "Dodge & Burn. Tänd lagren "Luminosity" i gruppen "Help". Du ska nu ha en nedmörkad svartvit bild.

Om du fortfarande ser större färgskiftningar kan du här återgå till lagret "Low" och upprepa steg 8 och 9 under "Frequency Separation". Detta kan du göra under hela "Dodge & Burn" processen.

2. Använd en ljus hudton som förgrundsfärg (#F7EFEA) och en mörk hudton som bakgrundsfärg (#1F1E1D) Ställ in penselverktyget med en låg opacitet (växla mellan 2-5%). För att ljusa upp mörka ytor målar du med den ljusa färgen och för att mörka ner ytor målar du med den mörka färgen. Variera penselstorleken med den yta du justerar. Storleken på penseln kan variera från 1 pixel till ett högt nummer.

Du kan även använda denna metod på läpparna i detta steg.

Fokusera på ett område i taget. Arbeta med bilden i 100 – 200% storlek . Ibland kan du behöva arbeta med bilden upp till 400 - 500% procents förstoring vid områden där det bara är smådetaljer du ska justera.

Om du använder metoden med separata lager skiftar du färg och mellan de olika lagren beroende på om du ska ljusa upp eller ner ett område/en yta (ljus färg att ljusa upp mörka ytor och mörk färg för att tona ner ljusa ytor).

Samma gäller om du använder "Curves"-justeringslager, skifta mellan de olika lagren.

Vilken metod du vill använda beror på vad du kommer att trivas med.

#### **Goda råd**

Slå av och på "Luminosity"-lagren för att se resultatet när du gått över en yta. Slå också av och på "Dodge & Burn"-gruppen för att jämföra med hur det var innan och om du vill arbeta mer med en yta.

Zooma in ut och med bilden för att se vilket resultat du får. Gör detta ganska ofta ifall ett område inte blir bra, då kan du backa med "Ctrl + Alt + Z" och gå över området igen, utan att du behöver göra om för mycket.

Tänk på att du kan pilla med detta i åtskilliga timmar och ändå inte känna dig nöjd. Det är väldigt lätt att överarbeta. Bestäm istället när du tycker att det funkar.

Om du är ovan med metoden, så gör mindre justeringar till en början och arbeta ytterligare med området efterhand.

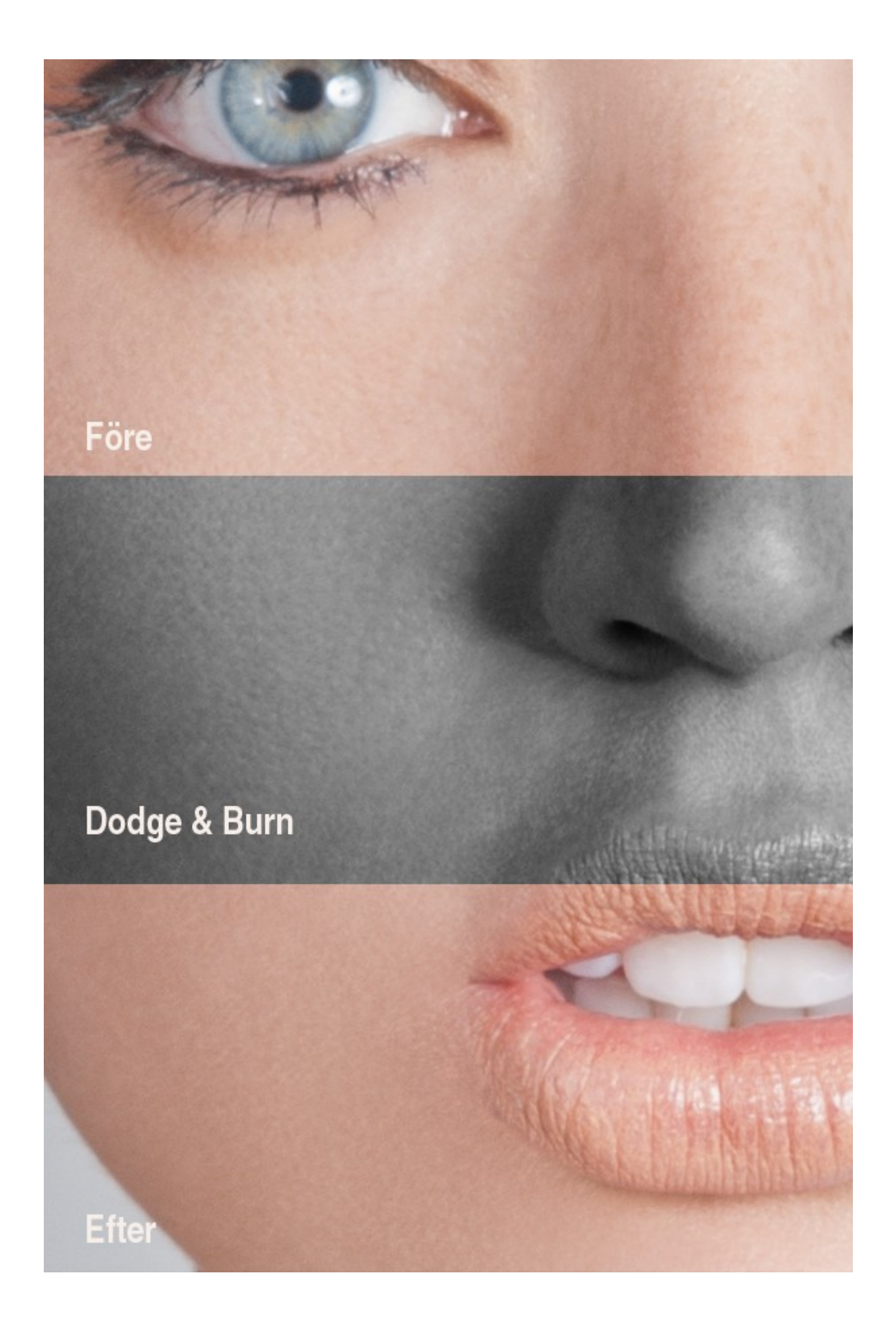

Till höger är lagret som jag har använt "Dodge & Burn" på.

#### **Color Correction**

1. Släck ner "Luminosity" i "Help" gruppen. Tänd "Saturation" i samma grupp. Du ska nu få en bild som ser ut som på bilden nedanför.

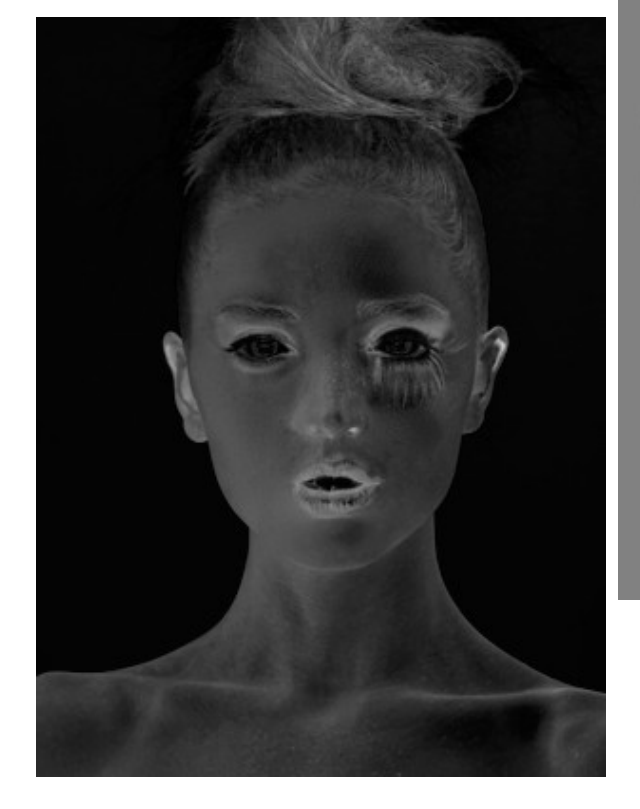

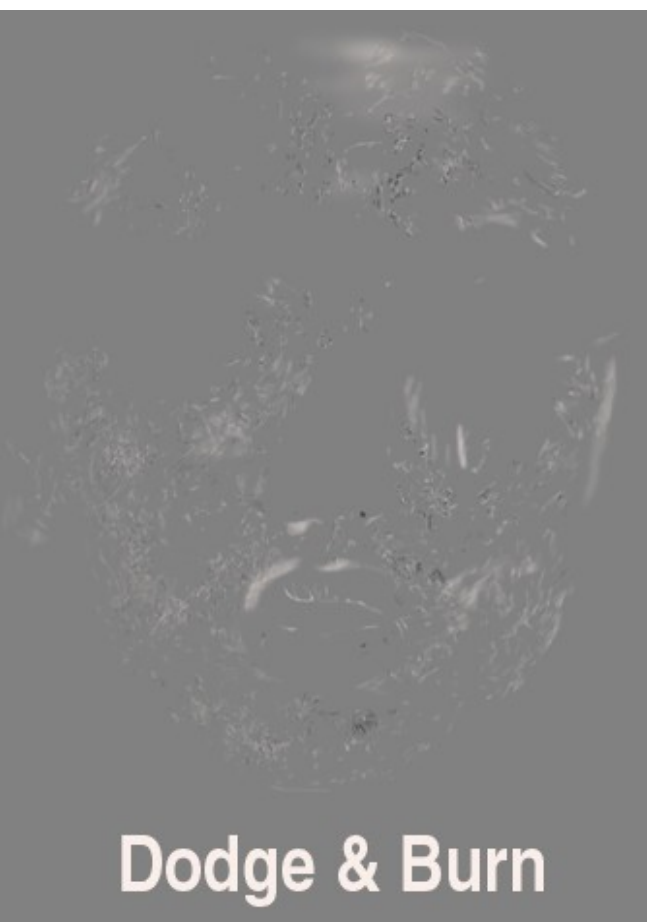

Områden som är svarta har inga mättade färger och vita områden är helt mättade.

2. Ställ dig på lagret "Saturation" i gruppen med "Color Correction".

> Ändra färgerna till rött (#FF0000) och svart  $(\#000000)$ .

Använd en pensel satt till 5 % opacitet och 20% flöde.

Måla med rött där du vill skapa mer mättade färger och med svart där du vill minska färgmättnaden.

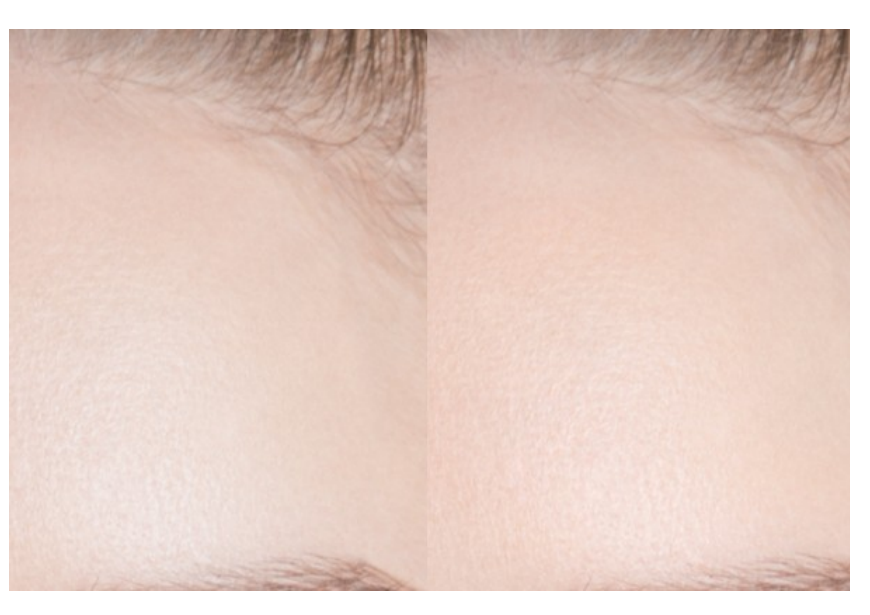

3. Släck ner "Saturation" och tänd "Hue". Bilden kommer se helkonstig ut, men du hittar skillnader i nyanser.

Du ska måla med vit färg i lagermaskerna på lagren "Hue" i gruppen "Color **Correction** Använd en pensel med samma inställningar

som i steget ovan.

När du målar på lagret "Hue -15" mörkar du ner ljusa ytor och när du målar på "Hue +15" ljusar du upp mörka ytor.

Skillnaderna syns inte så bra på bilden nedan, men det funkar på den riktiga bilden.

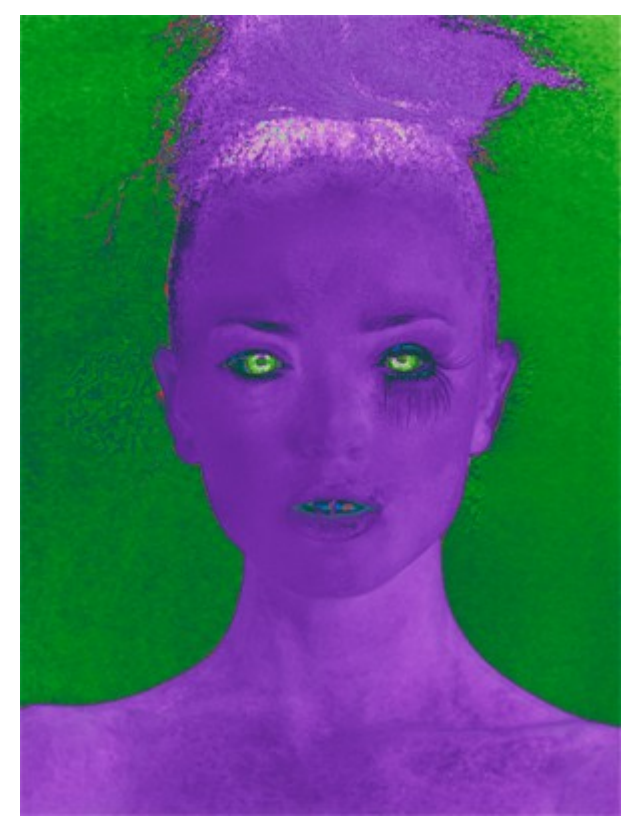

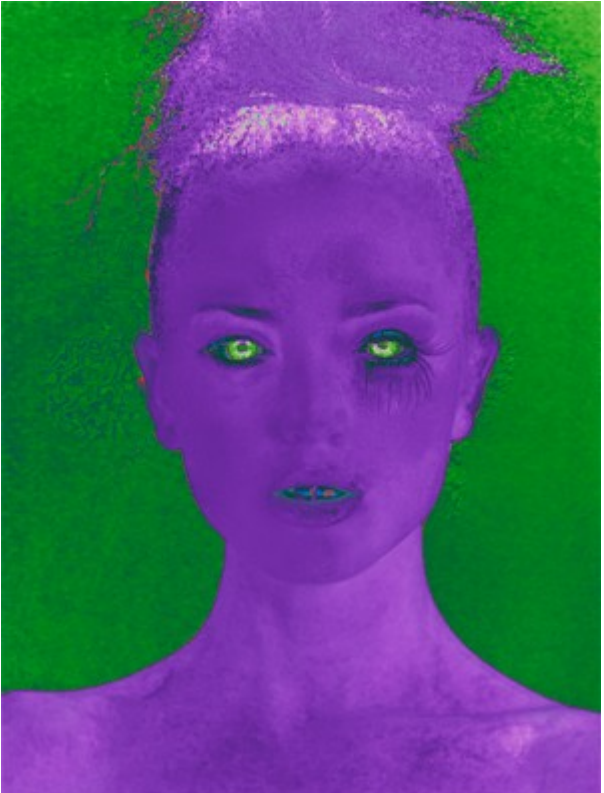

#### **Details**

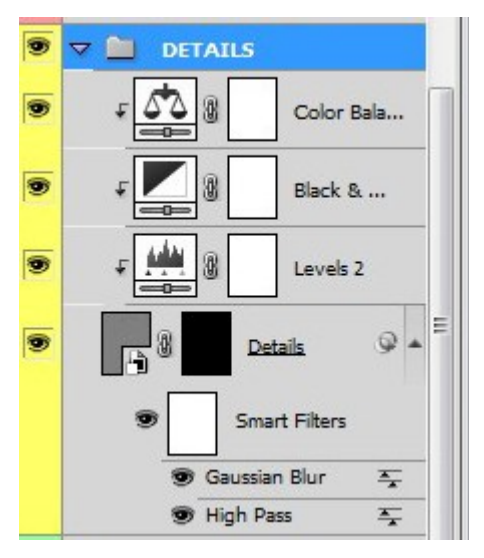

- 1. Släck ner lagret "Saturation" och ställ dig på gruppen "Details.
- 2. Skapa en sammanslagen bild genom "Ctrl + Shift + Alts +E" och flytta in den i gruppen. Ändra blandningsläget till "Soft Light"
- 3. Gå till "Filter/Convert For Smart Filters". Gå till "Filter/Other/High Pass" och lägg på ett värde där du precis ser hudstrukturen (jag använde 3,5). Gå till Filter/Blur/Gaussian Blur" och lägg på ett lågt värde (jag använde 0,5).

4. Skapa tre justeringslager enligt bilderna. Koppla ihop respektive justeringslager med "Clipping Mask".

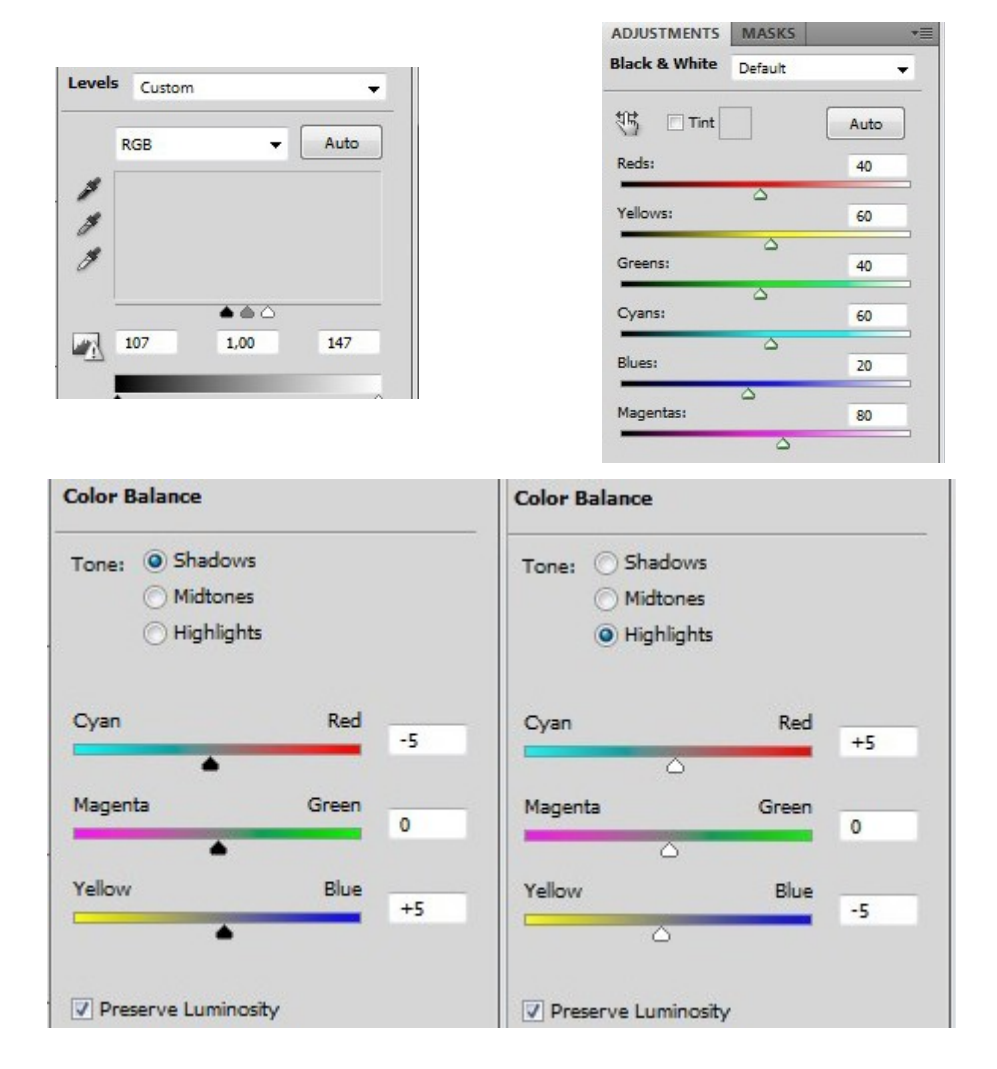

Här kan du göra på två sätt

A. Skapa en lagermask på lagret "Details" och invertera denna" (Ctrl + I). Använd en vit pensel sattt till opacitet 10 - 20% och flöde 20%.

 Måla tillbaka med vitt på delar som saknar struktur på huden.

B. Justera opaciteten till cirka 10%. Måla eventuellt tillbaka mer på områden som kan behöva mer struktur.

#### **Ögonen**

Skapa ett justeringslager med vit färg i samma mapp som "Details". Invertera lagermasken. Måla fram den vita färgen i ögonvitorna. Ändra blandningsläget till "Screen". Justera "Fill" till 20. Skapa en lagerstil enligt bilden till höger.

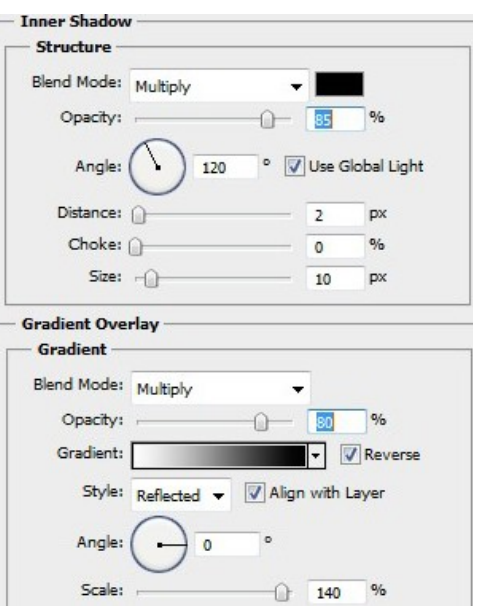

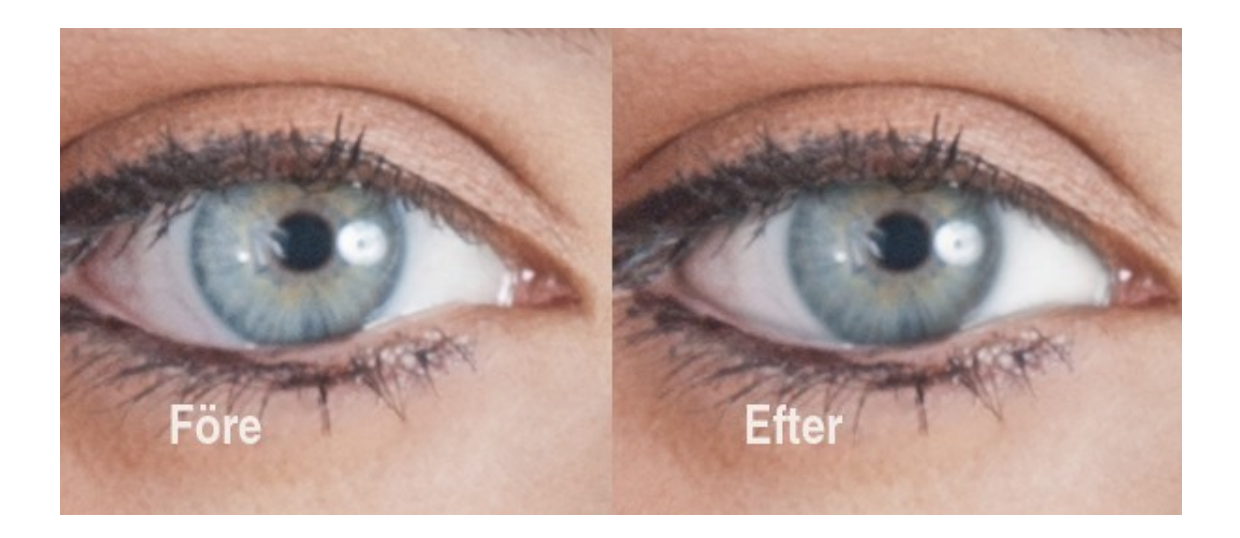

#### **Läpparna**

Skapa ett justeringslager "Solid Color" med en färg som funkar till din bild. Jag använde #8B4F44.

Invertera lagermasken.

Ändra blandningsläget till något du vill använda. Jag använde mig av "Soft Light" satt i 50%.

Måla fram läpparna med en vit pensel.

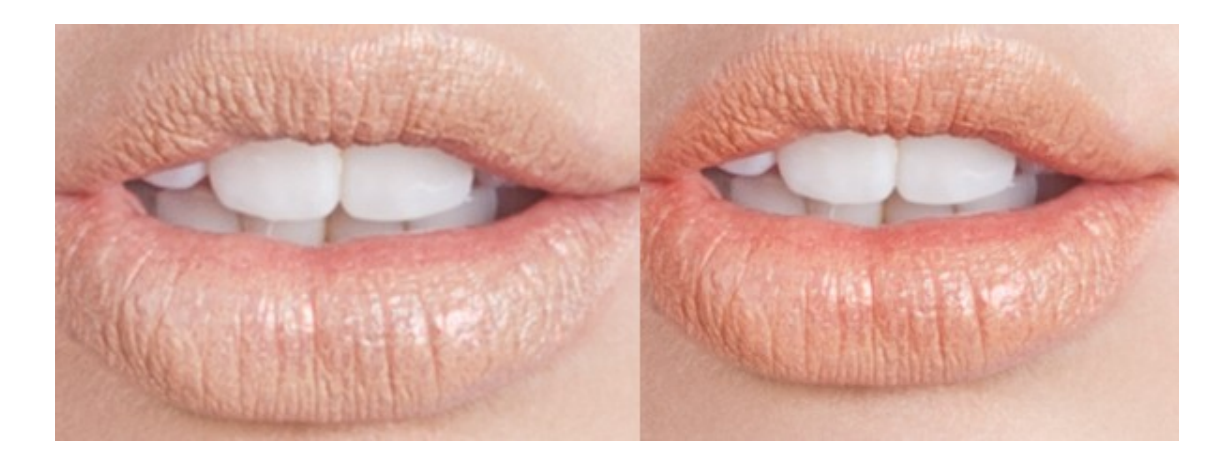

#### **Sminka kinderna**

Skapa ett justeringslager med färg #FF8080. Ändra blandningsläget till "Saturation". Invertera lagermasken. Måla fram färg på kinderna med en stor mjuk vit pensel.

#### **Sminka ögonen**

Skapa ett justeringslager "Solid Color" med färg #FF8080. Ändra blandingsläget till "Saturation". Invertera lagermasken och måla fram med en pensel. Justera opaciteten.

#### **Control**

Tänd lagren "Control".

Du får upp en bild som är solariserad i färg.

Stå på lagret "Last Hand" och leta efter de sista imperfektionerna som du ännu inte upptäckt i bilden. Det är enkelt att upptäcka dem med denna kurva. Se till att "Current & Below" är valt så att du får med alla lager neråt när du gör denna sista justering.

Använd "Healing Brush Tool" och gå över bilden.

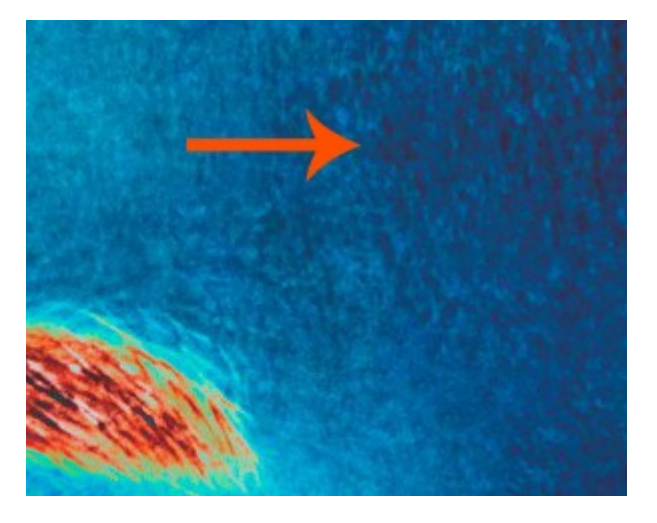

#### **Dodge & Burn**

Avsluta med ett lager "Dodge & Burn" där du förstärker olika delar av bilden utifrån det ljus bilden har. Använd dig av större och mjuka penslar.

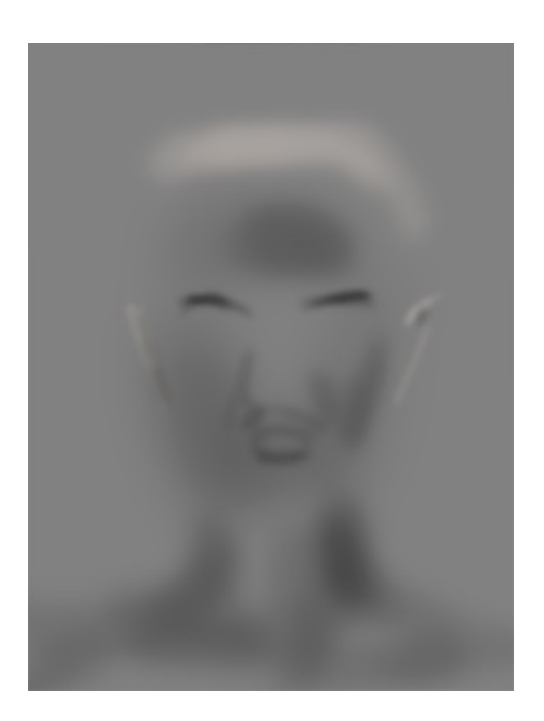

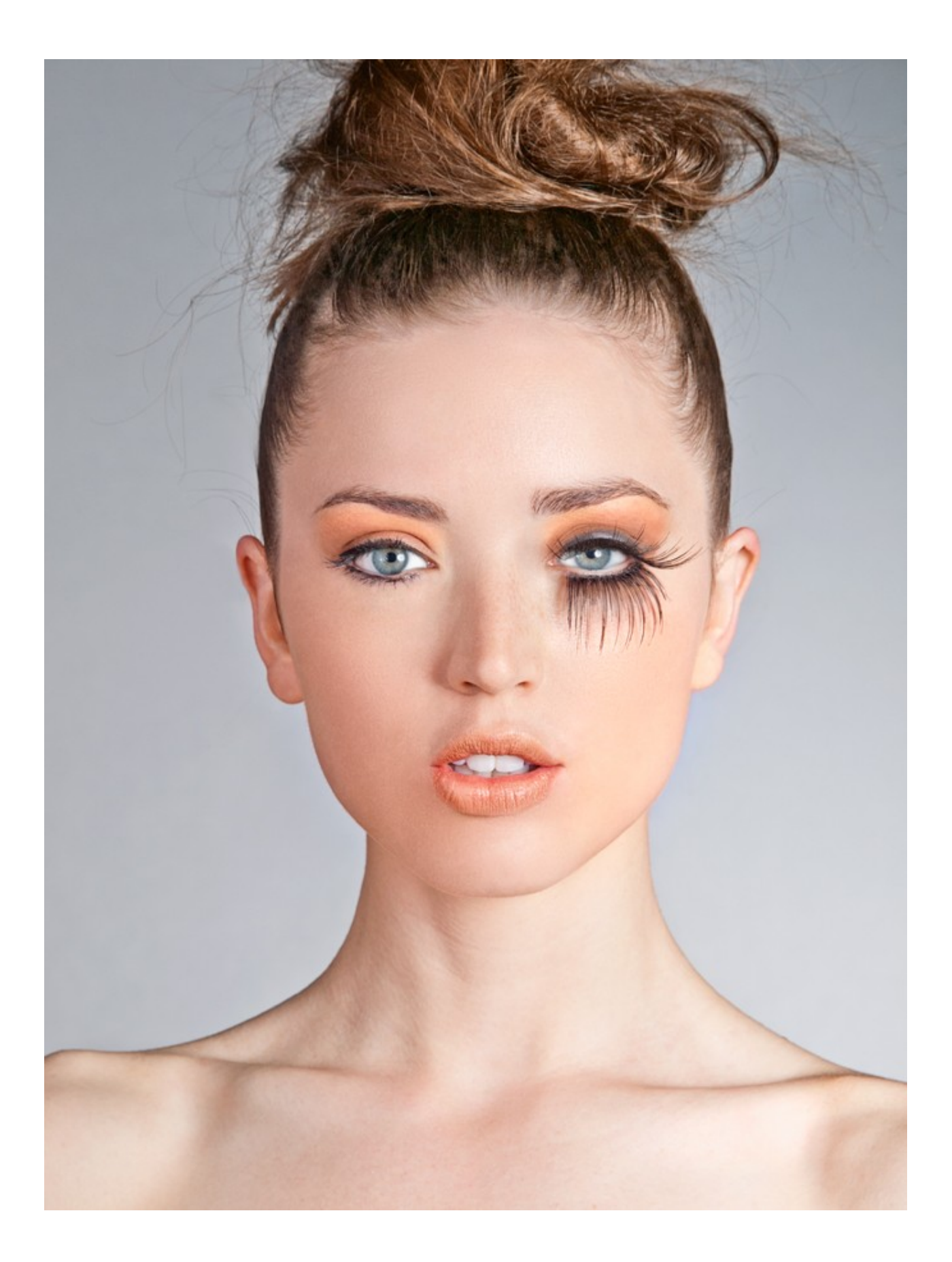